### *ECAT-2050 DIO Quick Start*

## 1 *Shipping Package*

The package includes the following items:

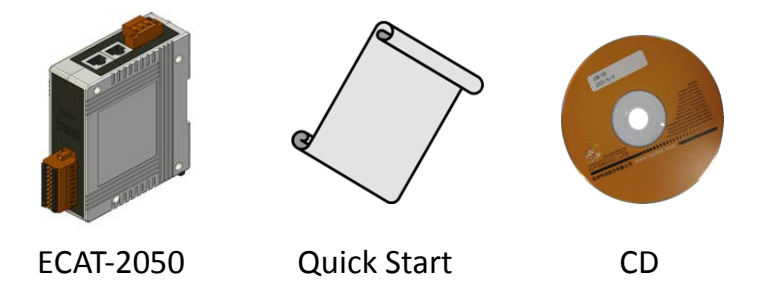

If any of these items are missing or damaged, please contact the local distributor for more information. Keep the shipping materials and package in case you want to ship the module in the future.

### 2 *Software Communications*

- 1. Download the ESI file, *ICPDAS ECAT-2050.xml*, from the website [http://ftp.icpdas.com/pub/cd/fieldbus\\_cd/ethercat/slave/ecat-2000/software/](http://ftp.icpdas.com/pub/cd/fieldbus_cd/ethercat/slave/ecat-2000/software/) or from the CD in the shipping package CD: \fieldbus\_cd\ethercat\slave\ecat-2000\software
- 2. Copy the file "*ICPDAS ECAT-2050.xml*" to the destination folder of EtherCAT Master Tools(*Beckhoff EtherCAT Configurator* or *TwinCAT* etc.) C:\EtherCAT Configurator\EtherCAT\ICPDAS ECAT-2050.xml C:\TwinCAT\Io\EtherCAT\ICPDAS ECAT-2050.xml
- 3. Start your *EtherCAT Configurator*. Choose File, New to create a new I/O Configuration.

4. Select *OptionsShow Real Time Ethernet Compatible Devices...*, and choose your Ethernet interface or device and *Install*. Please confirm your device is now under the list of *Install and ready to use devices*.

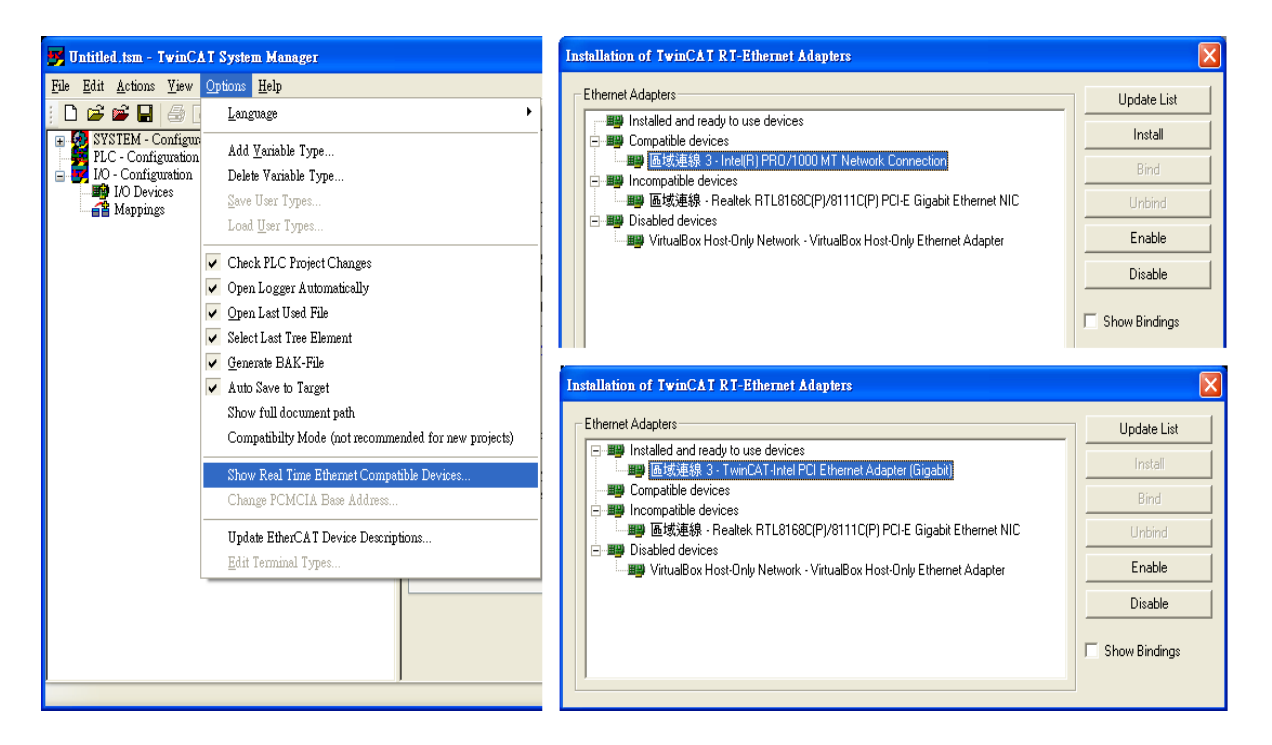

5. Click *I/O Device* with the right mouse button and choose *Append Device...* in the menu, and then the dialog window Insert Device is opened.

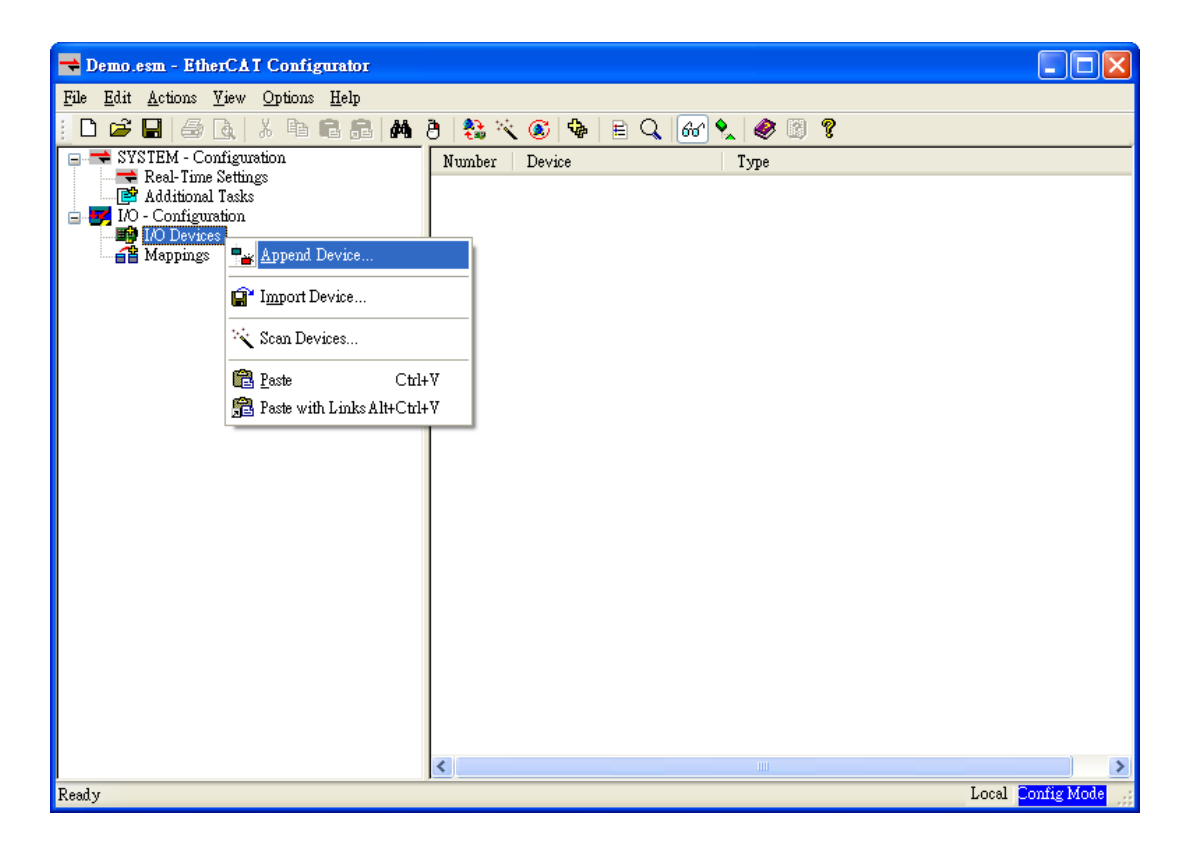

6. Select the *EtherCAT* type in this dialog window and confirm with *OK*.

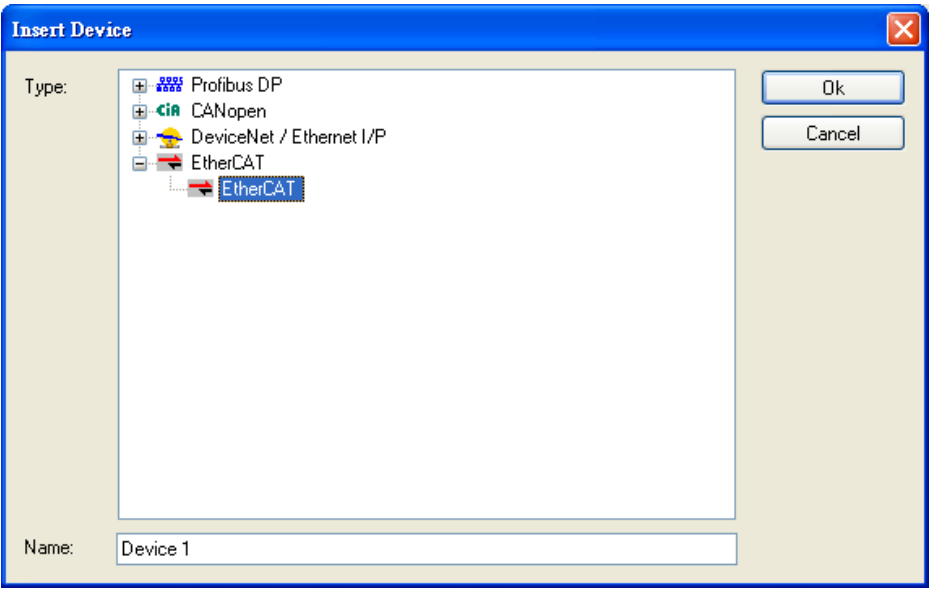

7. *Device 1 (EtherCAT)* is added to to your configuration, i.e. a new EtherCAT line. Click *Device 1(EtherCAT)* with the right mouse button and choose *Scan Boxes...* in the menu.

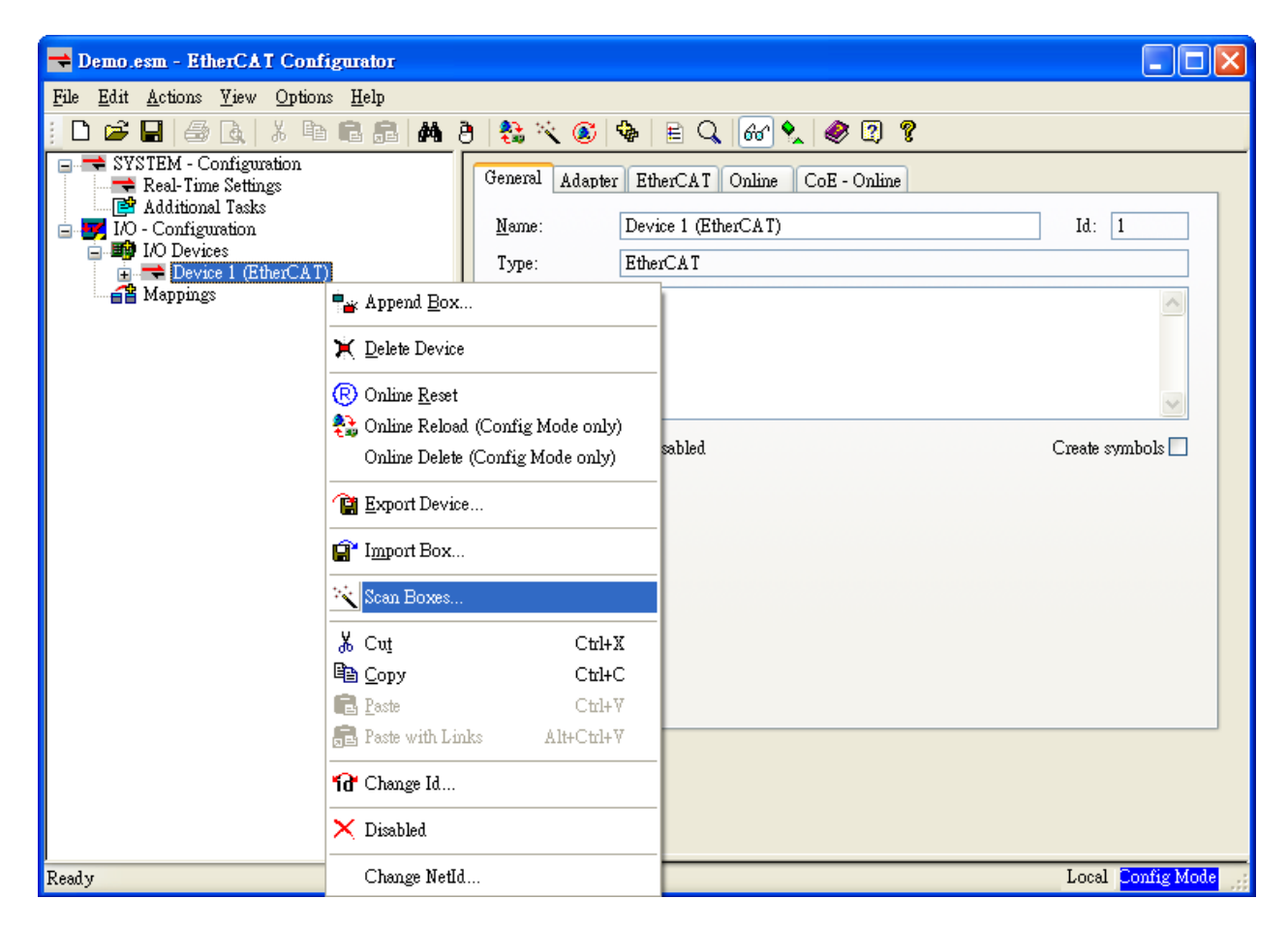

8. Choose the correct network device which is connected to ECAT-2000.

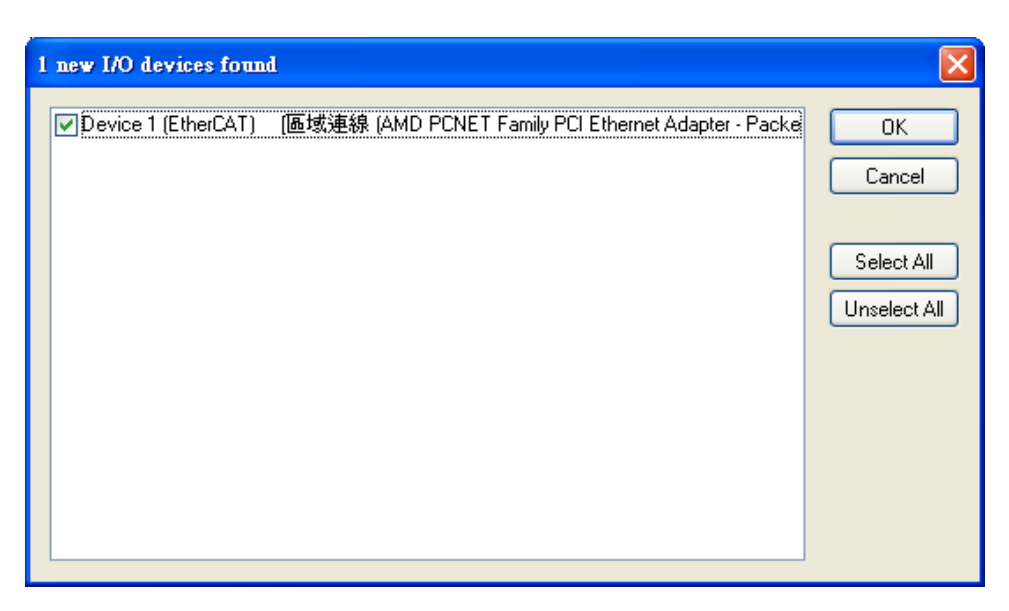

9. If the hint is shown, click *Yes/OK* and continue.

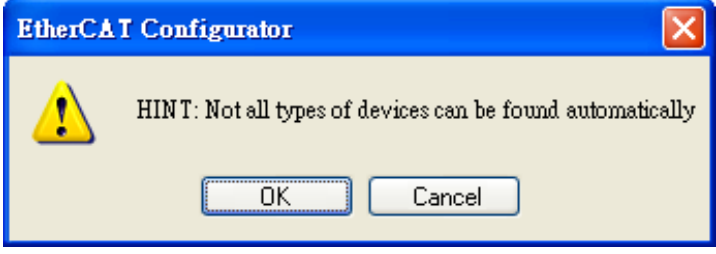

10. Click *Yes* to start scanning for ECAT-2000.

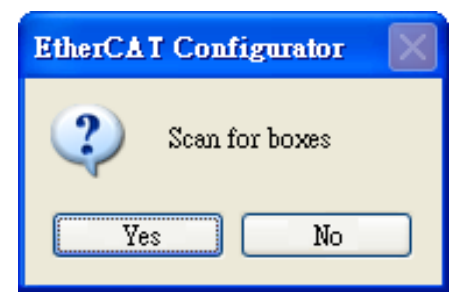

11. Click *Yes* to activate the *free run mode* for EtherCAT Configurator

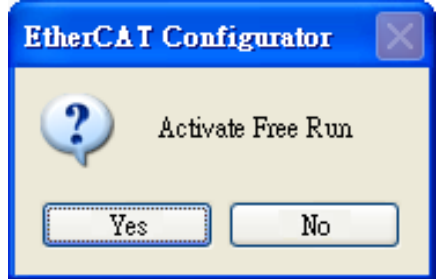

12. The *ECAT-2000 (Box 1)* is now shown in the EtherCAT Configurator.

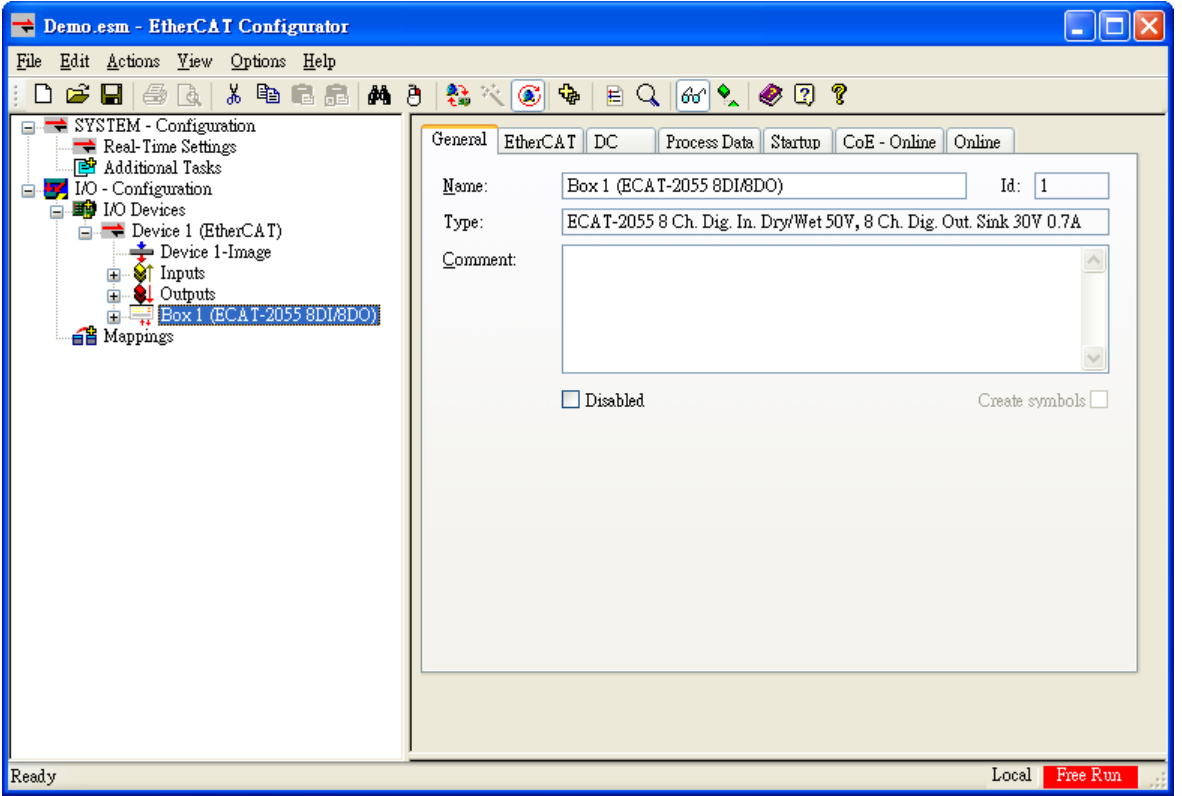

13. The input and output variables contained in the ESI (\*.xml) file of the ECAT-2000 are displayed as CANopen Process Data Objects(PDO). The PDOs are listed in the *PDO List* of the *Process Data* tab.

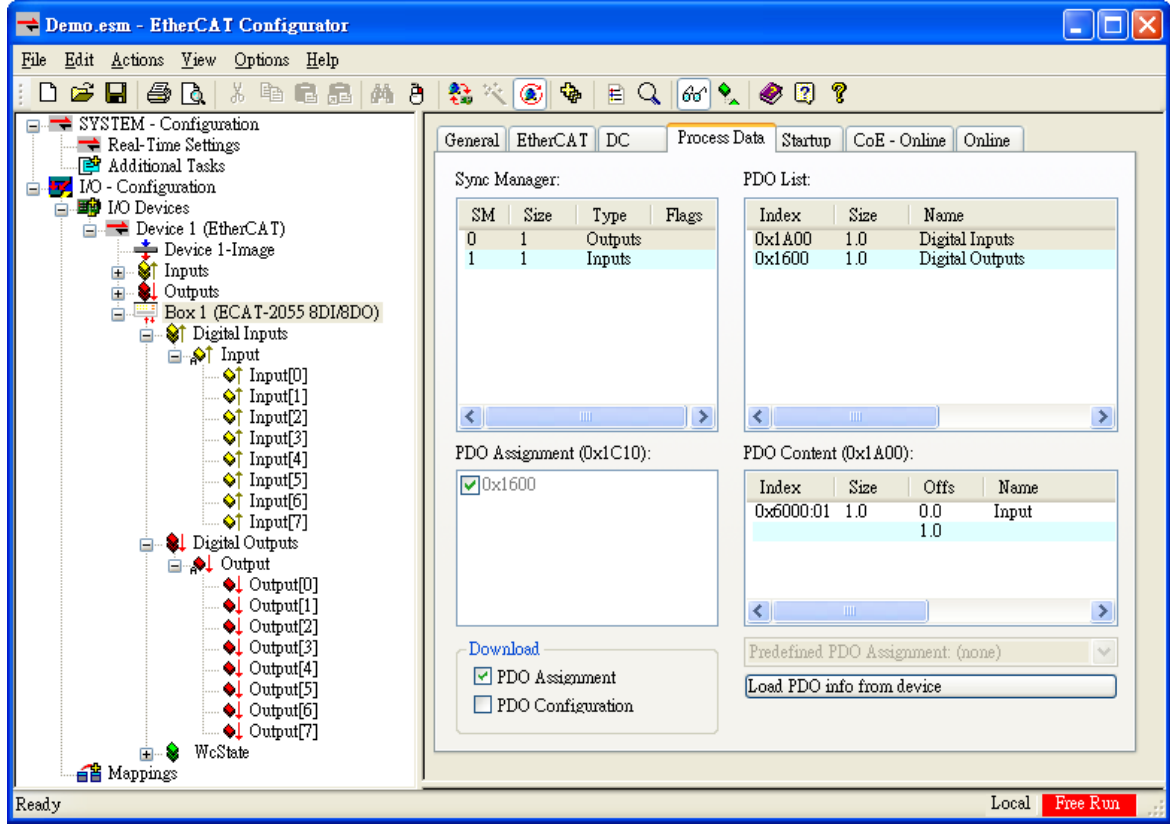

*ICP DAS, ECAT-2050 DIO Quick Start, Rev. 1.00 Page 5*

# 3 *Status LED Indicators*

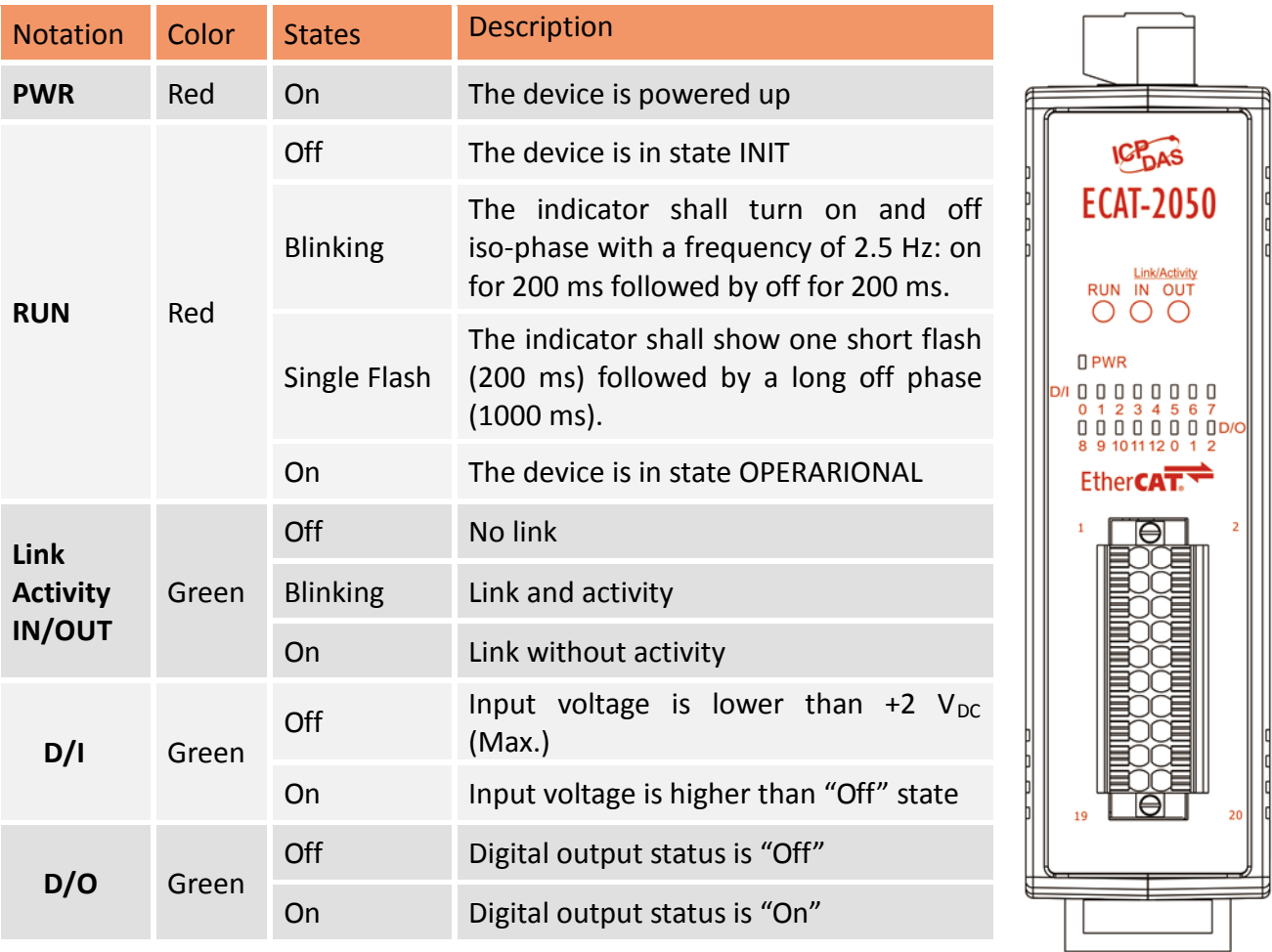

4 *Pin Assignments*

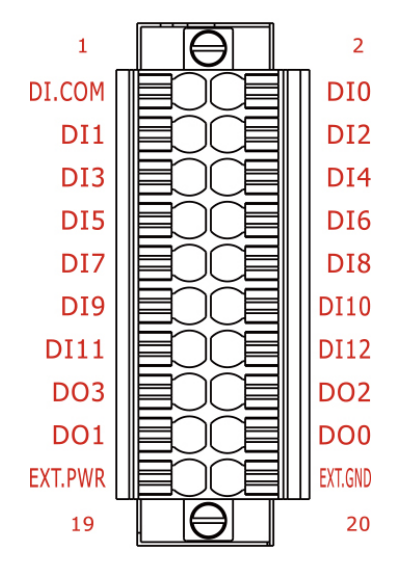

*ICP DAS, ECAT-2050 DIO Quick Start, Rev. 1.00 Page 6*

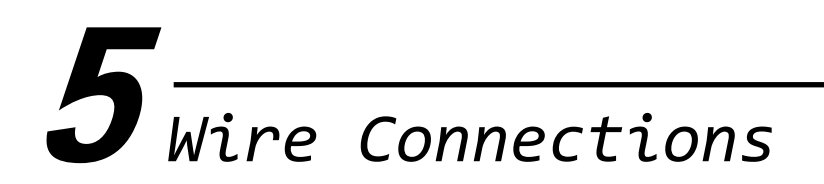

#### **Input Wiring**

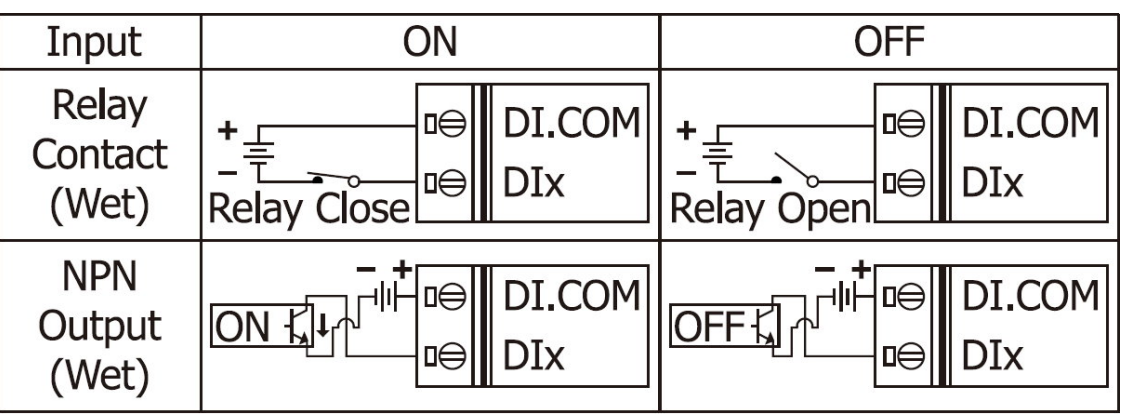

### **NPN Output Wiring(Default):**

Jumpers JP2 to JP5 are used to configure the Output type as either PNP (Source) or NPN (Sink) for Digital Output channel 0 to 3. To configure *NPN (Sink) output*, *connect pin2 to pin3*.

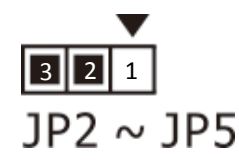

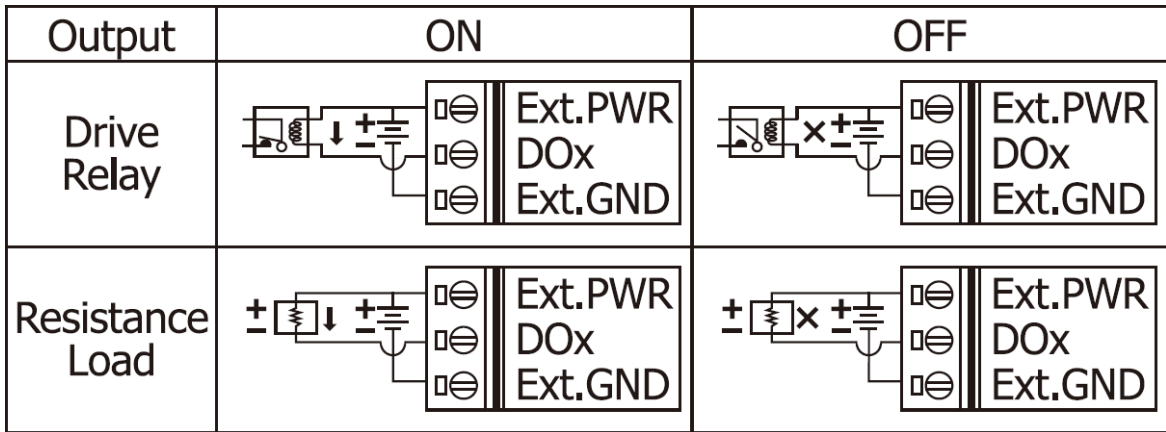

#### **PNP Output Wiring:**

Jumpers JP2 to JP5 are used to configure the Output type as PNP (Source) or NPN (Sink) for Digital Output channel 0 to 3. To configure *PNP (Source) output*, *connect pin1 to pin2*.

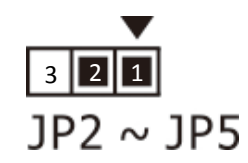

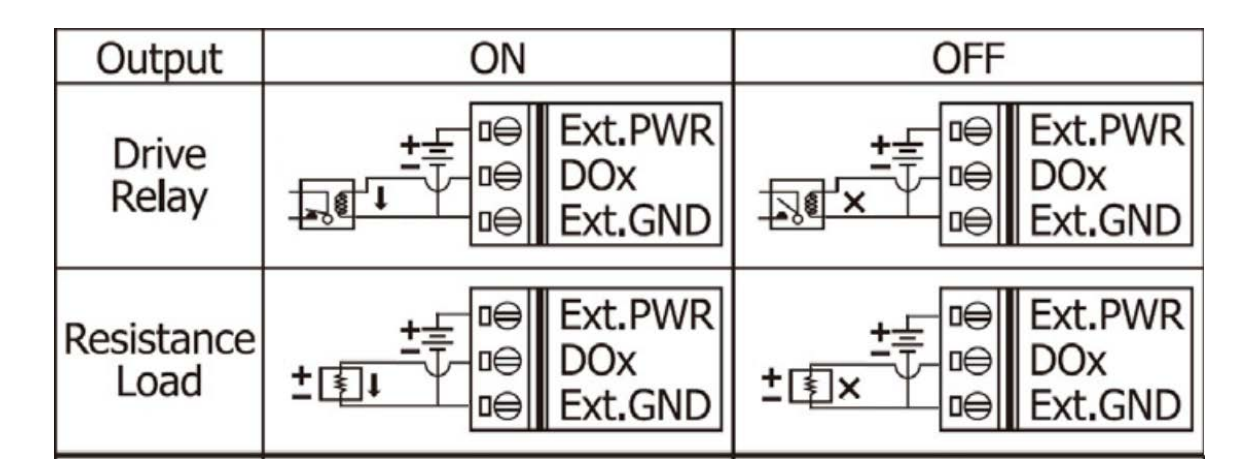

If you have any difficulties using your ECAT-2000 series modules, please contact us or send a description for the problem to [service@icpdas.com.](mailto:service@icpdas.com)